## 解决方案实践

# 使用预签名 **URL** 直传 **OBS**

文档版本 1.0.0 发布日期 2023-06-06

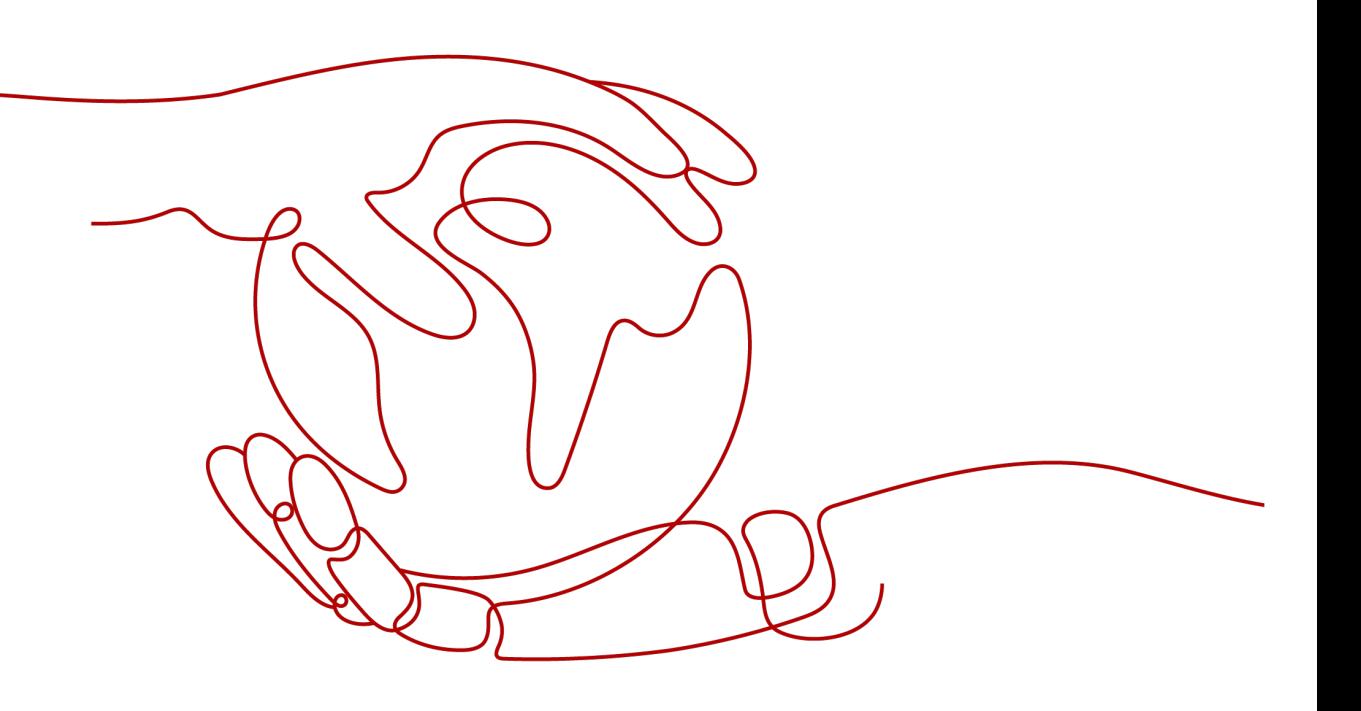

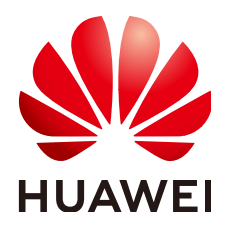

#### 版权所有 **©** 华为技术有限公司 **2024**。 保留一切权利。

非经本公司书面许可,任何单位和个人不得擅自摘抄、复制本文档内容的部分或全部,并不得以任何形式传 播。

#### 商标声明

**、<br>HUAWE和其他华为商标均为华为技术有限公司的商标。** 

本文档提及的其他所有商标或注册商标,由各自的所有人拥有。

#### 注意

您购买的产品、服务或特性等应受华为公司商业合同和条款的约束,本文档中描述的全部或部分产品、服务或 特性可能不在您的购买或使用范围之内。除非合同另有约定,华为公司对本文档内容不做任何明示或暗示的声 明或保证。

由于产品版本升级或其他原因,本文档内容会不定期进行更新。除非另有约定,本文档仅作为使用指导,本文 档中的所有陈述、信息和建议不构成任何明示或暗示的担保。

安全声明

#### 漏洞处理流程

华为公司对产品漏洞管理的规定以"漏洞处理流程"为准,该流程的详细内容请参见如下网址: <https://www.huawei.com/cn/psirt/vul-response-process> 如企业客户须获取漏洞信息,请参见如下网址: <https://securitybulletin.huawei.com/enterprise/cn/security-advisory>

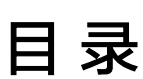

目录

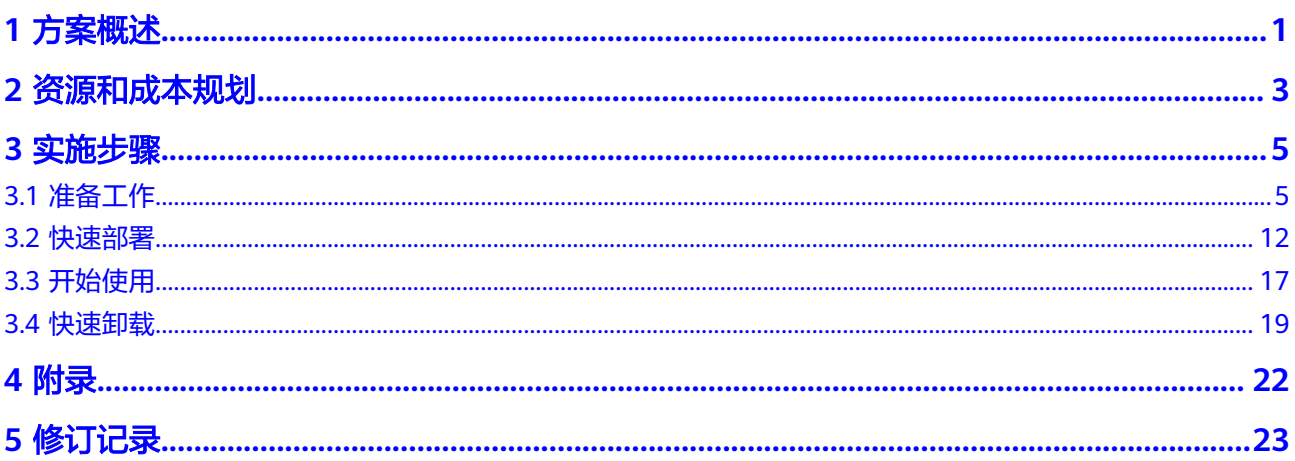

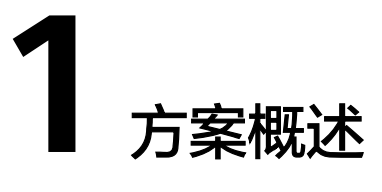

#### <span id="page-4-0"></span>应用场景

该解决方案通过函数工作流 **[FunctionGraph](https://www.huaweicloud.com/product/functiongraph.html)**调用后台接口获取文件预签名URL,帮助 用户实现无服务器使用文件预签名URL上传文件到对象存储服务OBS桶。适用于在不提 供给其他人SK的情况下,让其他人能用自身提供的APIG封装的API接口实现预签名URL 上传文件到指定的OBS桶指定目录。

#### 方案架构

该解决方案基于华为云函数工作流 **[FunctionGraph](https://www.huaweicloud.com/product/functiongraph.html)**、**API**网关 **[APIG](https://www.huaweicloud.com/product/apig.html)**,帮用户实现预签 名URL上传文件到**[OBS](https://www.huaweicloud.com/product/obs.html)**桶。解决方案架构图如下:

#### 图 **1-1** 方案架构图

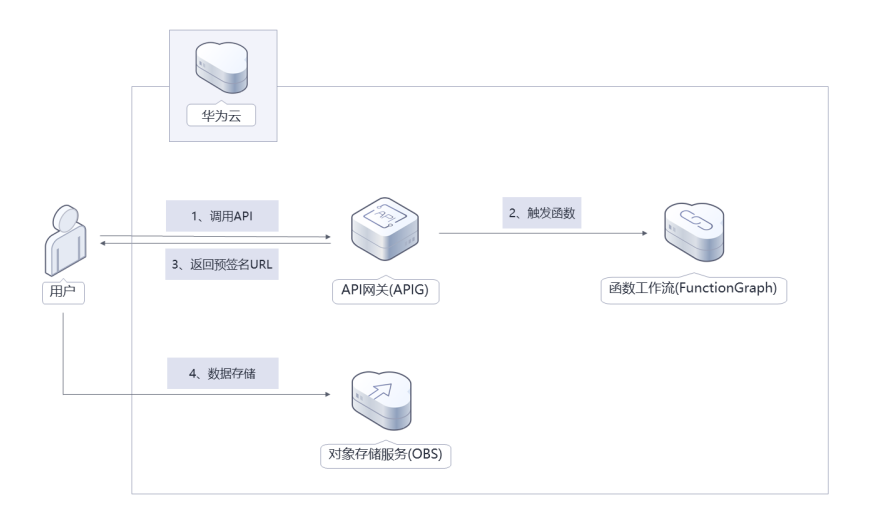

该解决方案将会部署如下资源:

● 函数工作流 FunctionGraph,用于部署前端及调用后端服务

- API网关 APIG,将函数工作流 FunctionGraph 提供的服务能力封装为API供服务 调用
- 对象存储服务 OBS桶,将文件使用文件预签名URL上传到OBS桶指定目录

## 方案优势

- 无服务器架构 无服务器化方案,用户无需关注资源运维,只需关注业务运行状态。
- 前端直传OBS 不需要后台服务器做文件上传OBS的操作。
- 安全可靠 该方案生成的预签名URL具有有效期,且不会暴露SK信息。

### 约束与限制

- 部署该解决方案前,您需注册华为账号并开通华为云,完成实名认证,且账号不 能处于欠费或冻结状态。
- 服务部署完成之后,需手动开启 函数工作流->设置->高级设置->请求头传入密钥 的开关,以保证后台成功获取用户的临时AK、SK信息生成文件预签名URL。

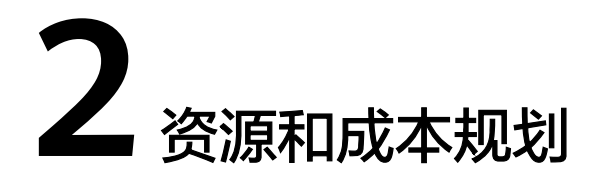

<span id="page-6-0"></span>该解决方案主要部署如下资源,以下费用仅供参考,具体请参考华为云官[网价格详](https://www.huaweicloud.com/pricing.html) [情](https://www.huaweicloud.com/pricing.html),实际收费以账单为准。

表 **2-1** 成本预估(仅供参考)

| 华为云服务                         | 计费说明                                                                                                    | 每月花费(调用100万次)                                            |
|-------------------------------|----------------------------------------------------------------------------------------------------|----------------------------------------------------------|
| 函数工作流<br><b>FunctionGraph</b> | ● 区域: 华北-北京四<br>● 产品: 函数<br>• 请求次数:<br>0-100万次: 0元/100万次<br>100万次以上: 1.33元/100<br>万次<br>• 计量时间:<br>0-400,000 GB/秒: 0<br>元/GB-秒<br>400,000 GB/秒以上:<br>0.00011108元/GB-秒 | 0元                                                       |
| API网关(共享<br>版)                | ● 区域: 华北-北京四<br>• 计费项: API调用次数<br>● 月累计超过次数: 0~1000<br>万次 (含)<br>● 价格: 0.06 元/万次<br>● 计费项: 流量(公网流出流<br>量)<br>● 价格: 0.8 元/GB                                           | API调用次数: 0.06元<br>预计每月新增1GB数据量,<br>花费0.8元,详细请参考每月<br>账单。 |

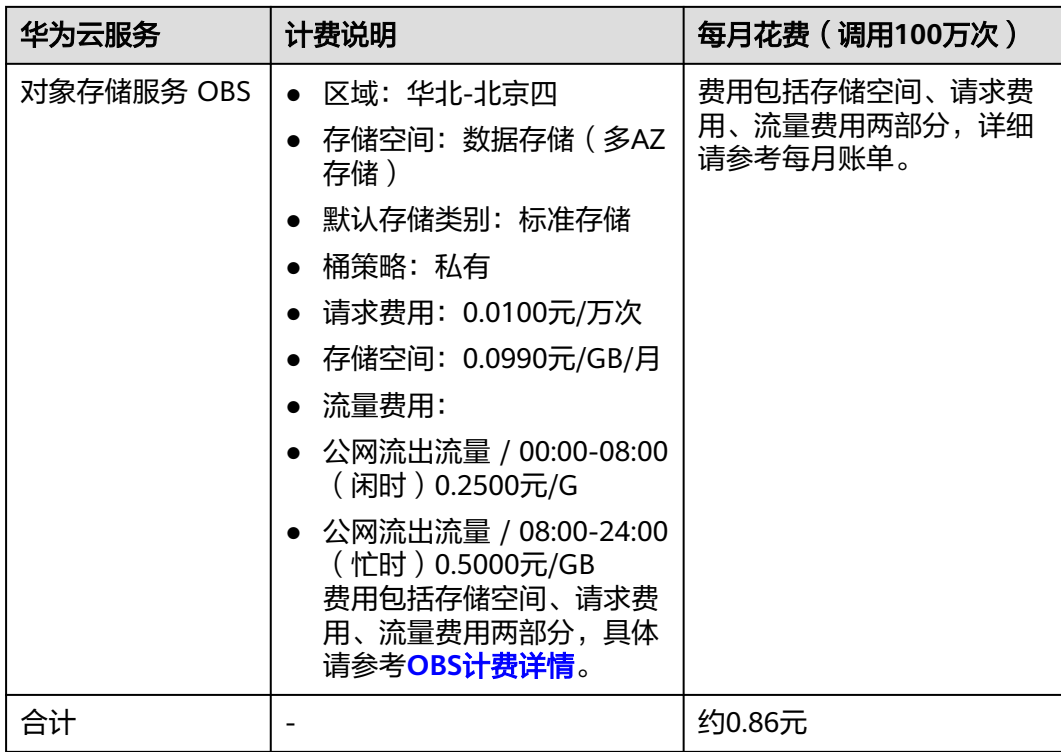

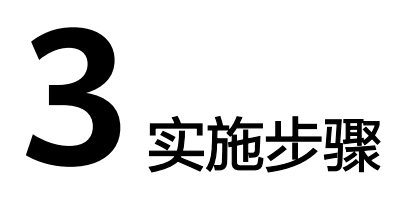

<span id="page-8-0"></span>3.1 准备工作 3.2 [快速部署](#page-15-0) 3.3 [开始使用](#page-20-0) 3.4 [快速卸载](#page-22-0)

# **3.1** 准备工作

## 创建 **rf\_admin\_trust** 委托

**步骤1** 进入华为云官网,打开<mark>[控制台管理](https://console.huaweicloud.com/console/?region=cn-north-4#/home)</mark>界面,鼠标移动至个人账号处,打开 "统一身份认 证"菜单

图 **3-1** 控制台管理界面

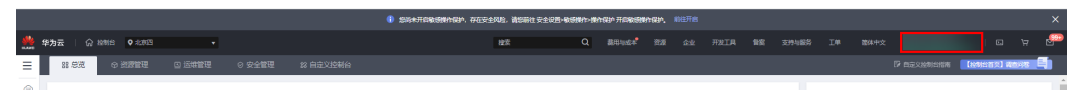

#### 图 **3-2** 统一身份认证菜单

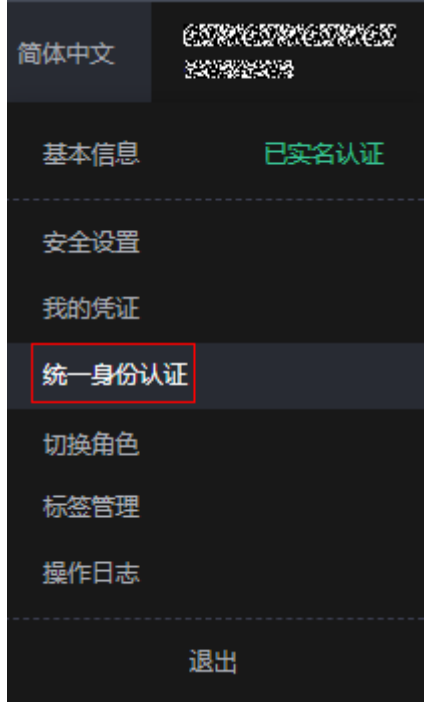

步骤**2** 进入"委托"菜单,搜索"rf\_admin\_trust"委托

#### 图 **3-3** 委托列表

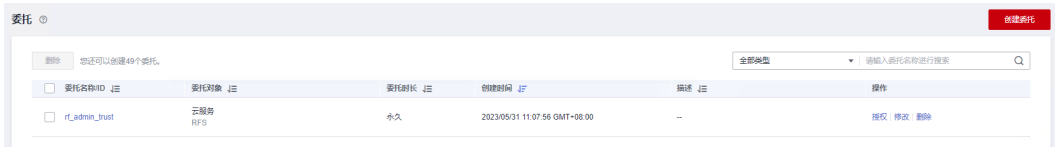

- 如果委托存在,则不用执行接下来的创建委托的步骤
- 如果委托不存在时执行接下来的步骤创建委托
- 步骤3 单击步骤2界面中的"创建委托"按钮,在委托名称中输入"rf\_admin\_trust",委托 类型选择"云服务",输入"RFS",单击"下一步"

#### 图 **3-4** 创建委托

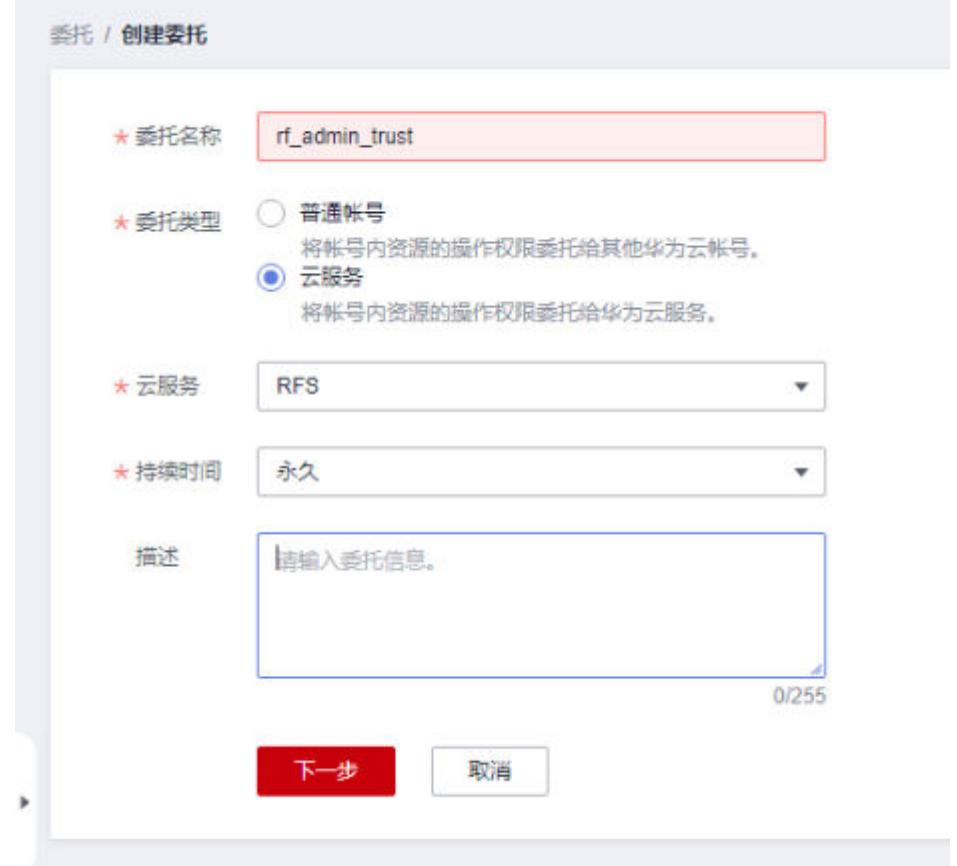

步骤**4** 在搜索框中输入"Tenant Administrator"权限,并勾选搜索结果

#### 图 **3-5** 选择策略

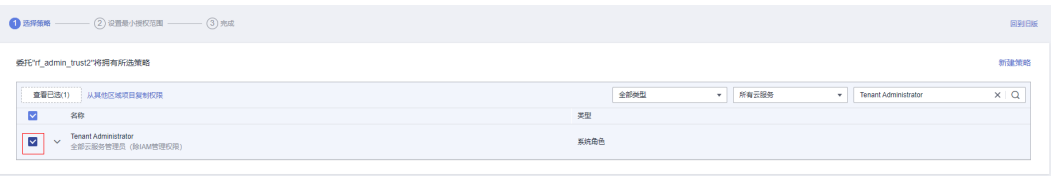

#### 步骤**5** 选择"所有资源",并单击下一步完成配置

#### 图 **3-6** 设置授权范围

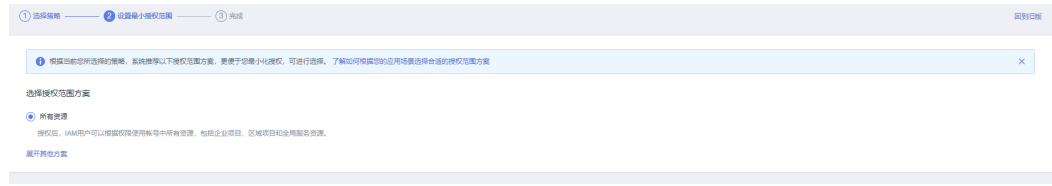

#### 步骤**6** "委托"列表中出现"rf\_admin\_trust"委托则创建成功

图 **3-7** 委托列表

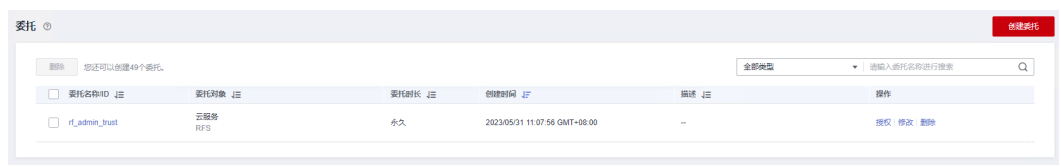

**----**结束

### 创建 **IAM Agency Management FullAcces** 策略

步骤**1** 打开"统一身份认证"菜单

图 **3-8** 统一身份认证菜单

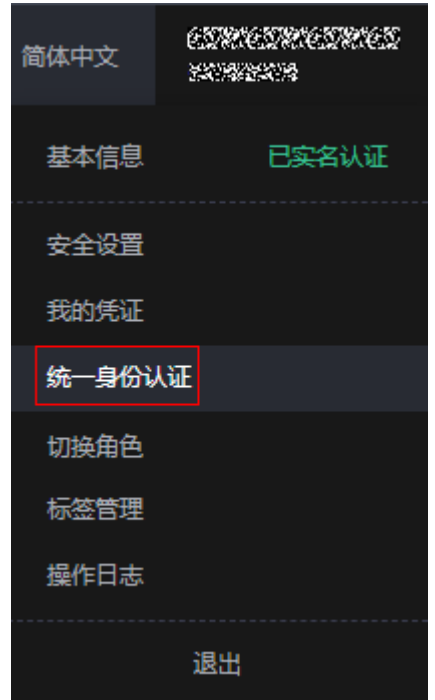

步骤**2** 进入"权限管理"-> "权限"菜单,在搜索框输入"IAM Agency Management FullAcces"当前账号是否存在IAM委托管理权限

#### 图 **3-9** 权限列表

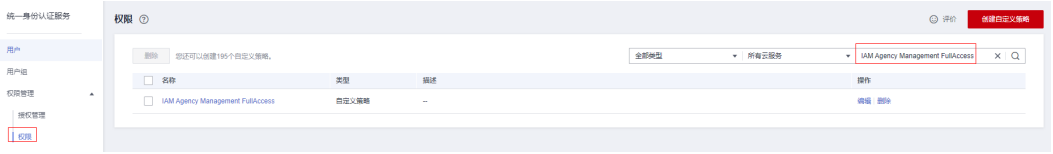

- 如果搜索结果不为空,则当前账号已经存在IAM委托管理权限,不需要重复创建
- 如果过搜索结果为空,则继续创建"IAM Agency Management FullAcces"权限

步骤**3** 单击"创建自定义策略"按钮

#### 图 **3-10** 创建自定义策略

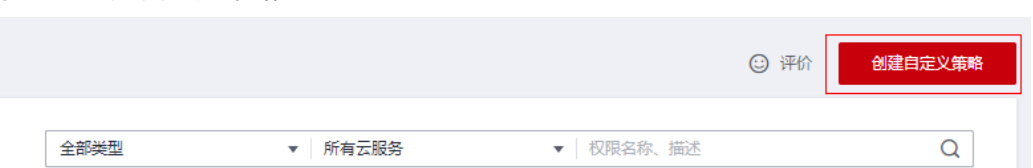

**步骤4** 输入策略名称为" IAM Agency Management FullAcces",选择" JSON视图",在 策略内容中输入如下JSON代码,单击确认按钮

#### 图 **3-11** 创建自定义策略

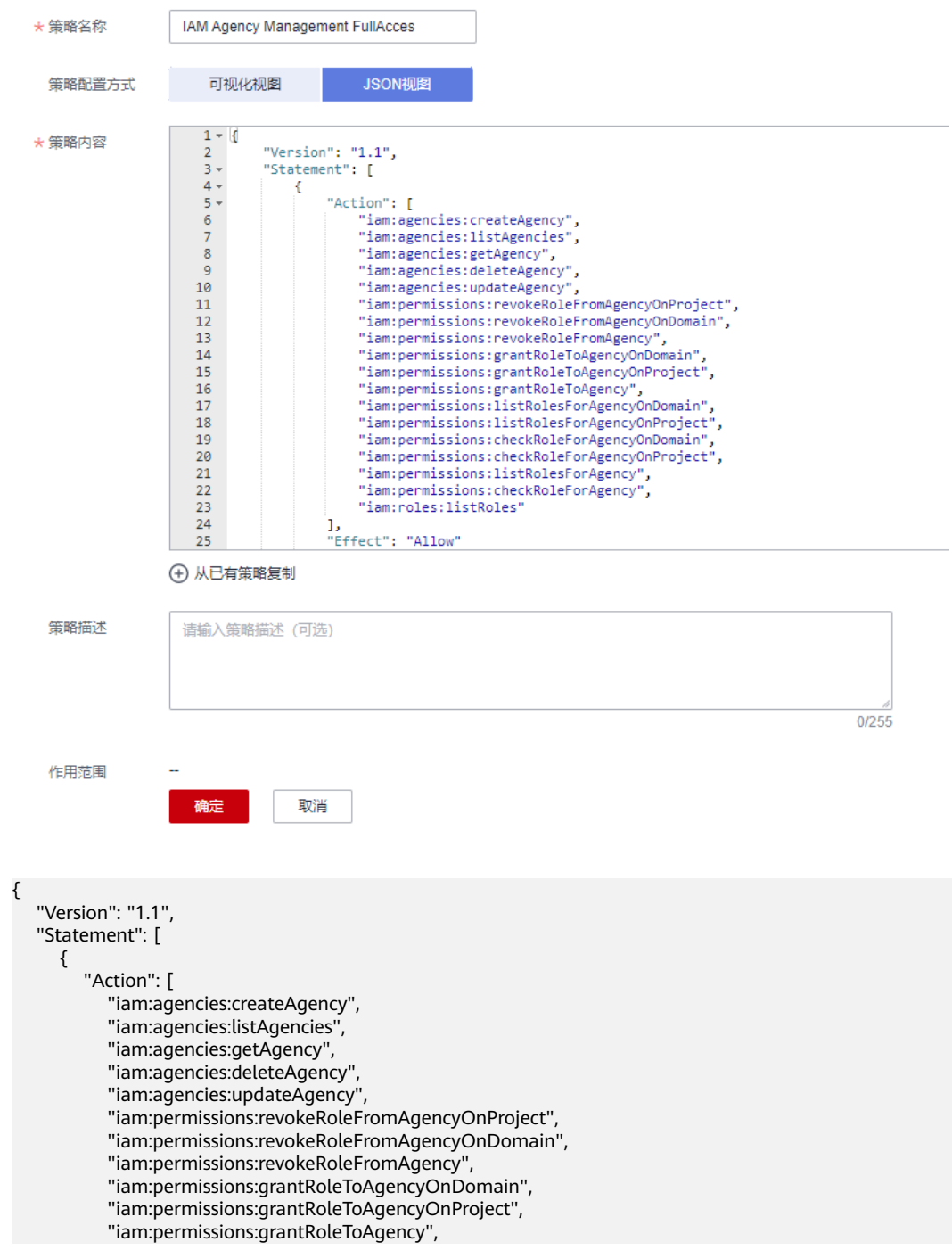

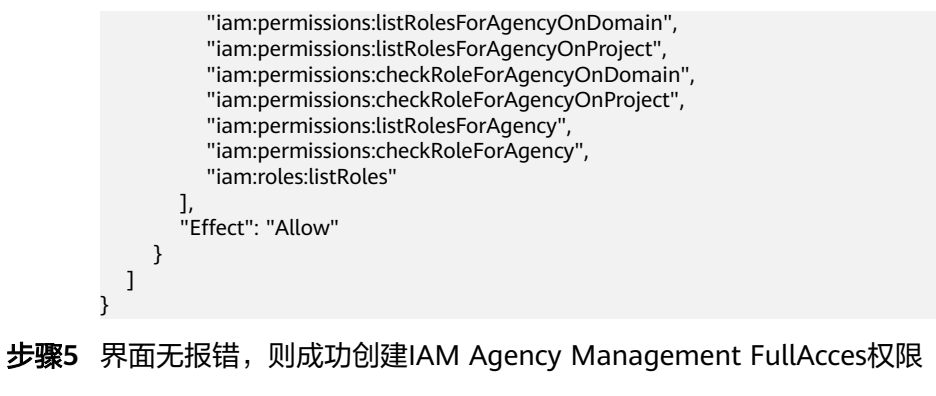

**----**结束

给 **rf\_admin\_trust** 委托添加 **IAM Agency Management FullAcces** 策略

步骤**1** 打开"统一身份认证"菜单

图 **3-12** 统一身份认证菜单

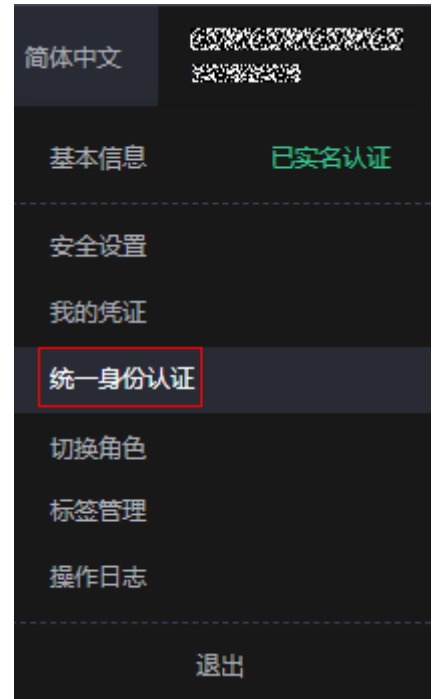

步骤2 进入"委托"菜单,选择rf admin\_trust委托

#### 图 **3-13** 委托列表

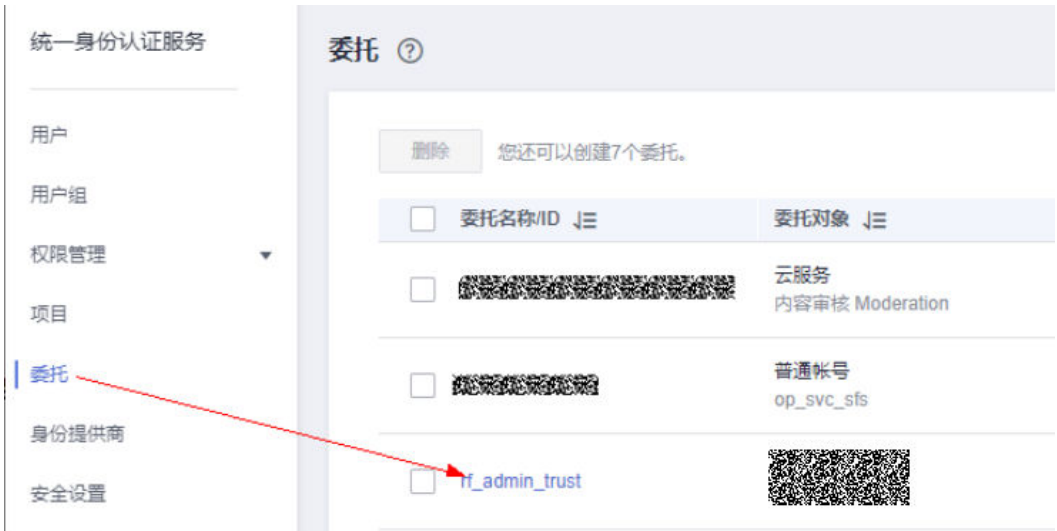

步骤3 进入"授权记录"菜单,单击"授权"按钮

#### 图 **3-14** 授权记录

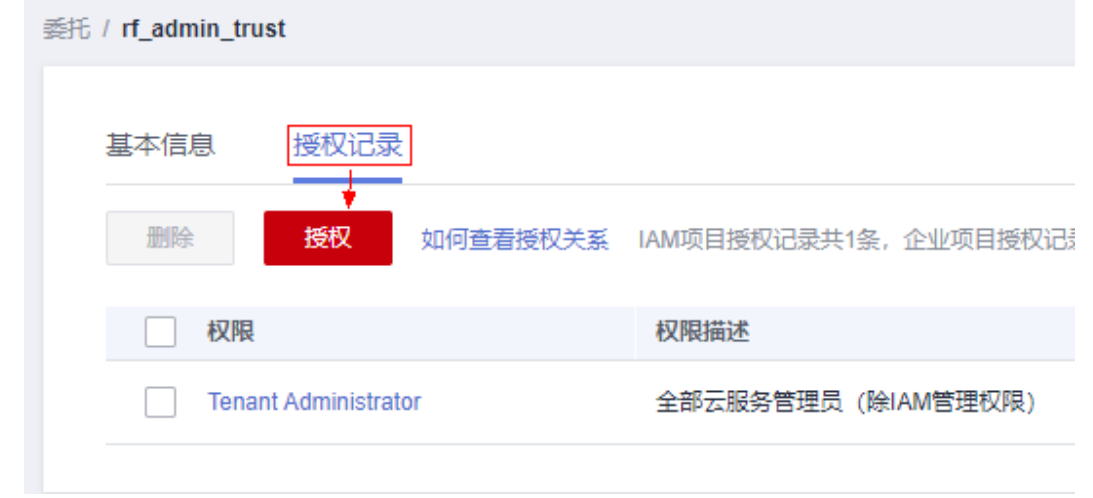

**步骤4** 在搜索框输入IAM Agency Management FullAcces,勾选过滤出来的记录,单击下一 步,并确认完成权限的配置

<span id="page-15-0"></span>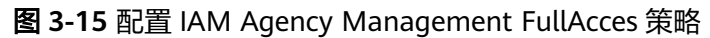

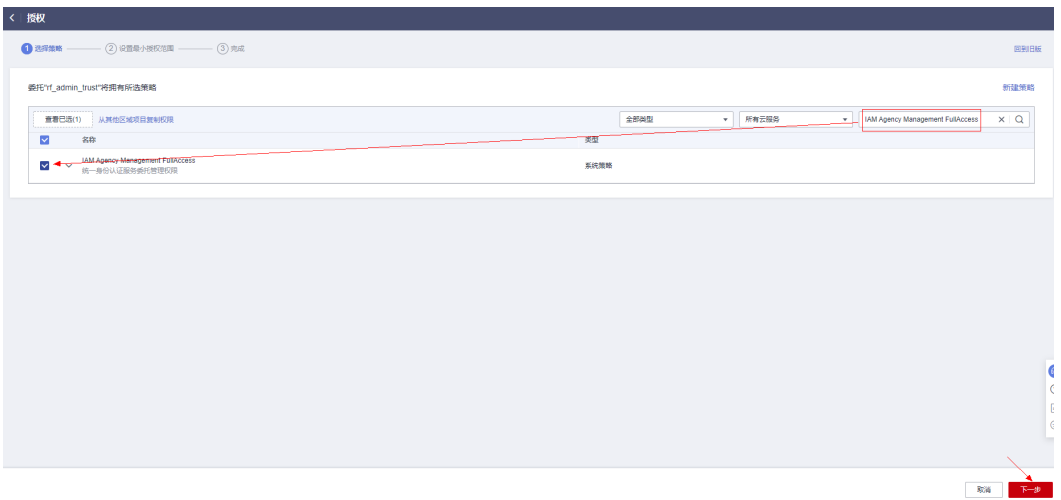

步骤5 配置好后的情况: rf\_admin\_trust委托拥有Tenant Administrator和IAM Agency Management FullAccess权限

#### 图 **3-16** 授权记录列表

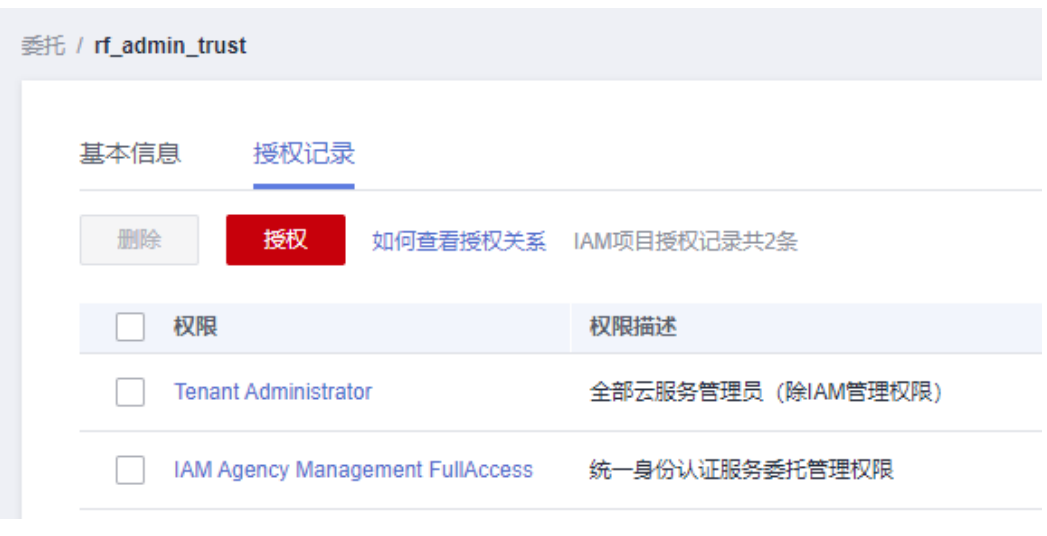

**----**结束

# **3.2** 快速部署

本章节主要帮助用户快速部署"使用预签名URL直传OBS"解决方案。

#### <span id="page-16-0"></span>表 **3-1** 参数说明

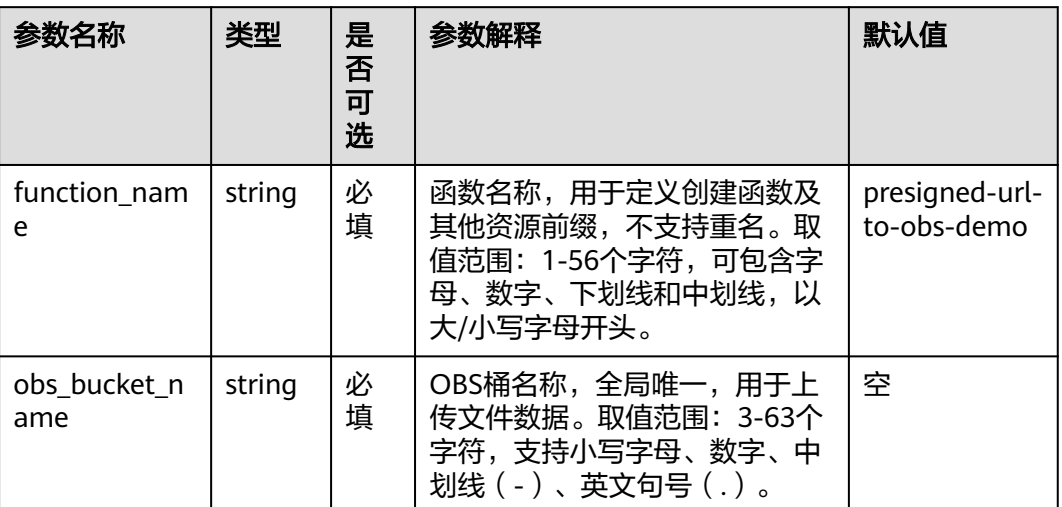

#### 步骤1 登录[华为云解决方案实践](https://www.huaweicloud.com/solution/implementations/index.html),选择"使用预签名URL直传OBS",单击"一键部署",跳 转至解决方案创建资源栈界面。

#### 图 **3-17** 解决方案实施库

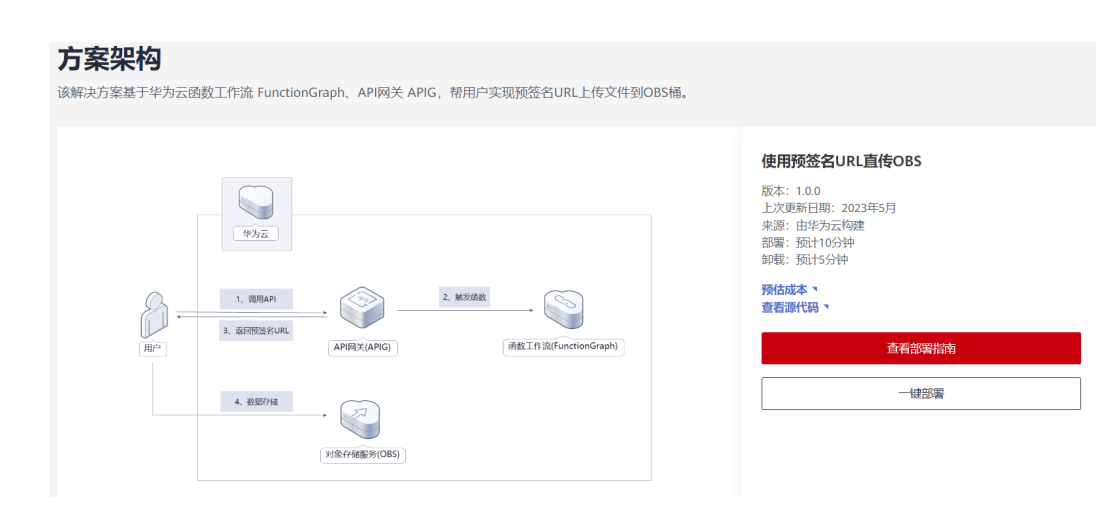

步骤2 在选择模板界面中,单击"下一步"。

#### 图 **3-18** 选择模板

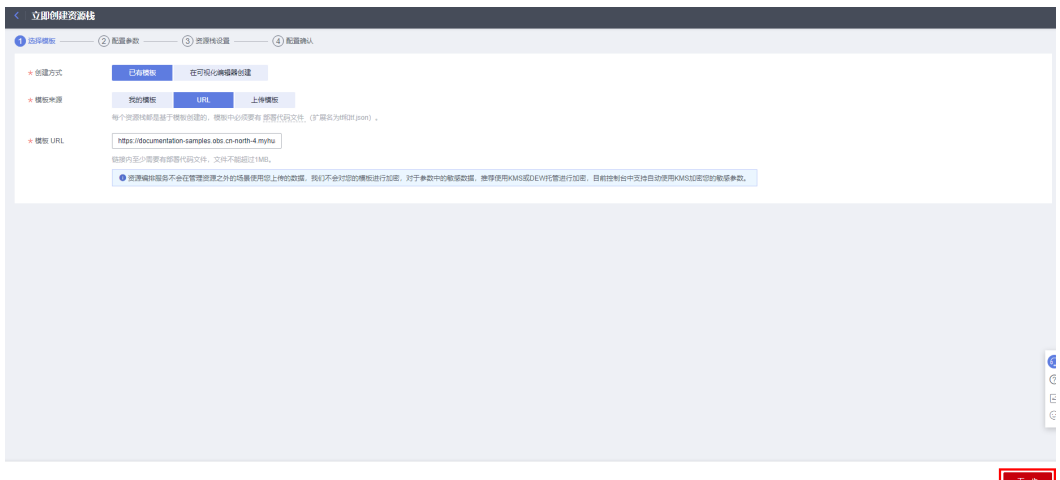

**步骤3** 在配置参数界面中,参考**表[3-1](#page-16-0)**完成自定义参数填写,单击"下一步 "。

#### 图 **3-19** 配置参数

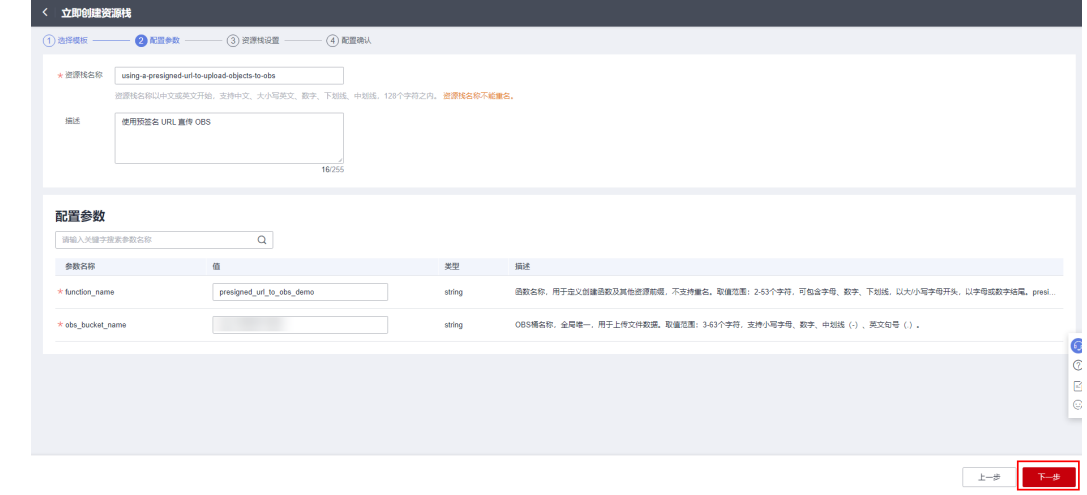

步骤4 在资源设置界面中,在权限委托下拉框中选择"rf admin trust"委托,单击"下一 步"。

#### 图 **3-20** 资源栈设置

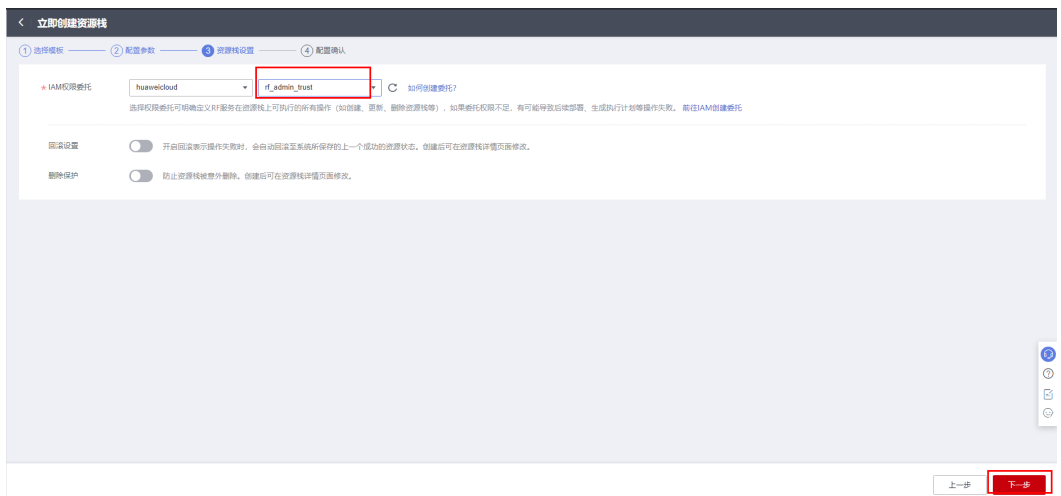

步骤**5** 在配置确认界面中,单击"创建执行计划"。

图 **3-21** 配置确认

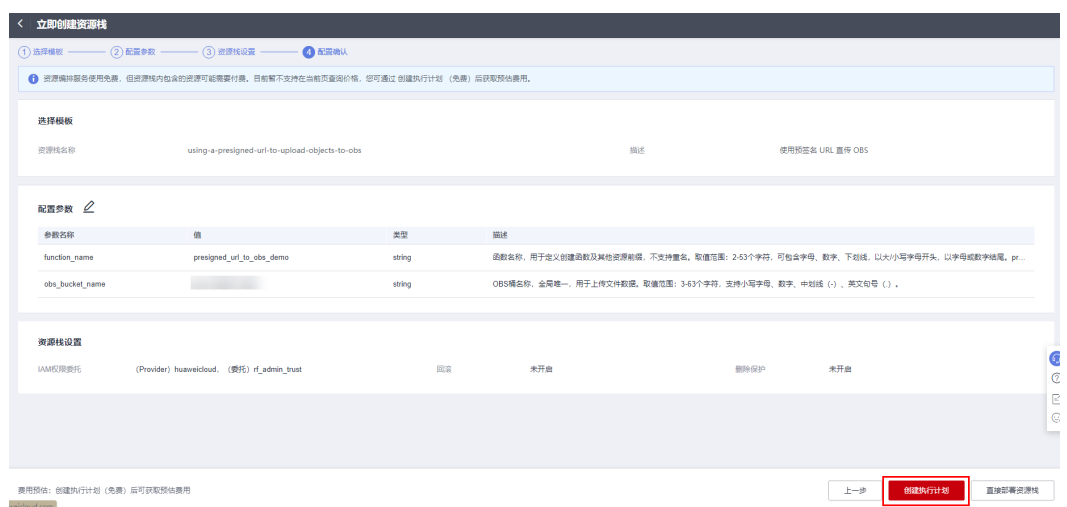

步骤6 在弹出的创建执行计划框中,自定义填写执行计划名称,单击"确定"。

#### 图 **3-22** 创建执行计划

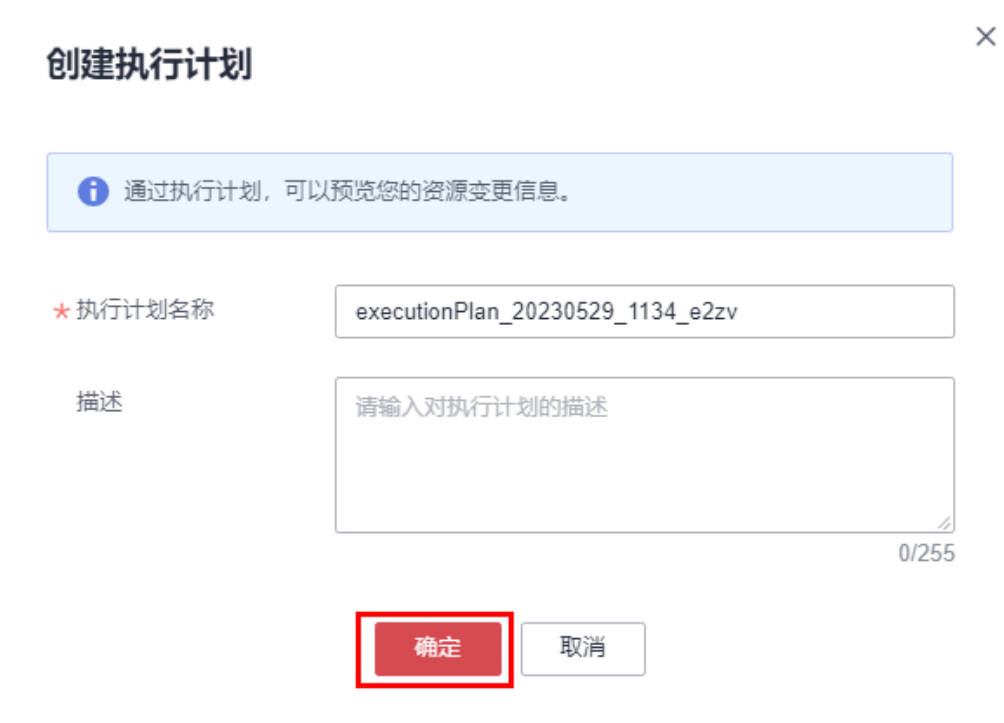

步骤7 单击"部署", 并且在弹出的执行计划确认框中单击"执行"。

#### 图 **3-23** 执行计划

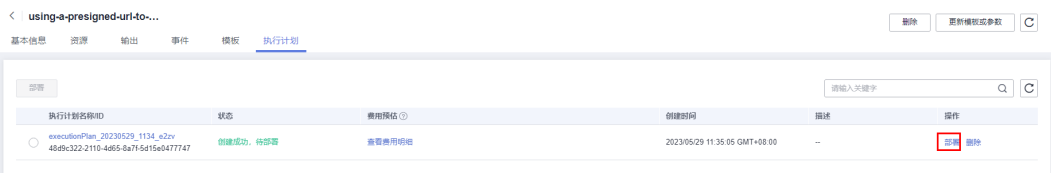

<span id="page-20-0"></span>图 **3-24** 执行计划确认

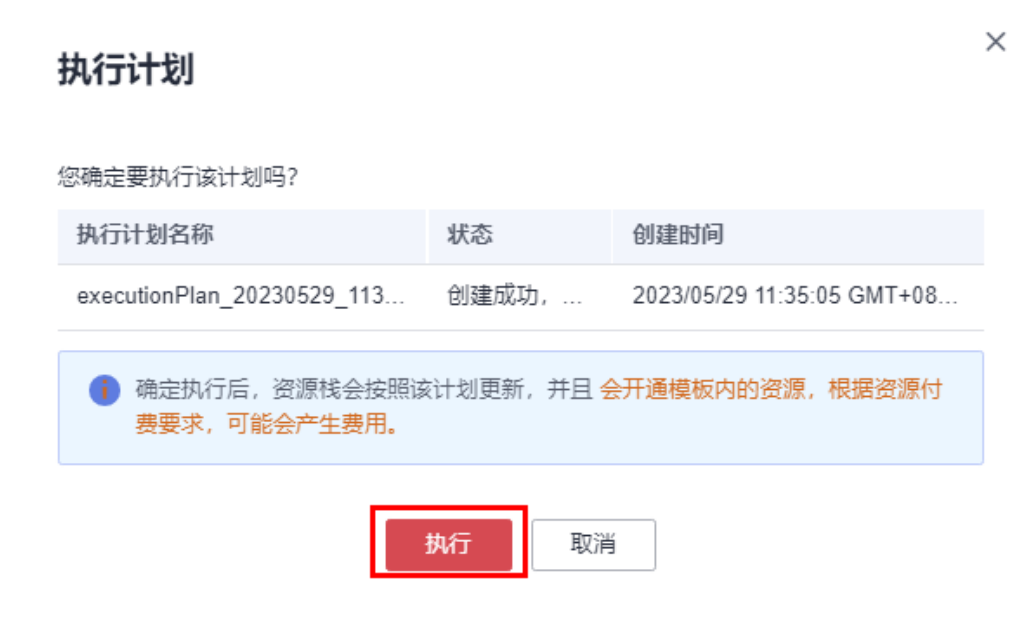

步骤8 待"事件"中出现"Apply required resource success",表示该解决方案已经部署完 成。

图 **3-25** 部署完成

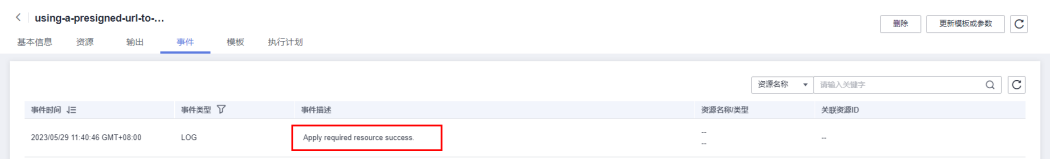

**----**结束

# **3.3** 开始使用

步骤**1** 登录华为云进入函数工作流**[FunctionGraph](https://console.huaweicloud.com/functiongraph/?region=cn-north-4#/serverless/dashboard)**控制台,在函数列表中查看该方案创建的 函数。

图 **3-26** 创建的函数

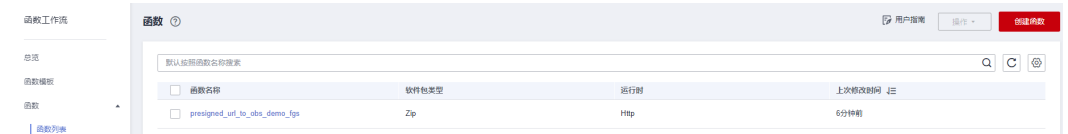

步骤2 进入相应函数中,单击"设置"->"高级设置"->"请求头传入密钥"开关,然后单 击"保存",以保证后台成功获取用户的临时AK、SK信息生成文件预签名URL。

#### 图 **3-27** 打开请求头传入密钥开关

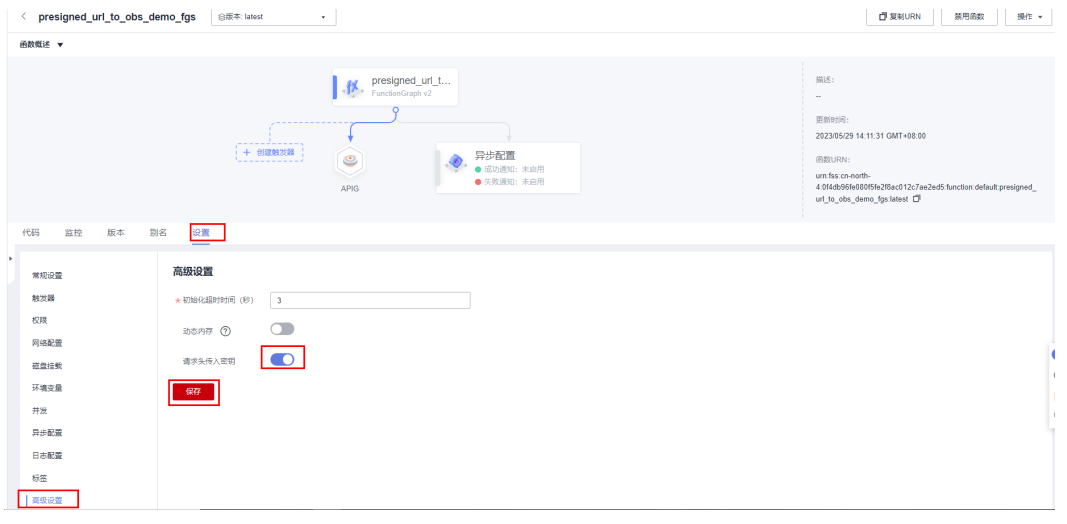

- 步骤**3** 进入相应函数中,单击"设置"->"触发器"查看该方案创建的APIG触发器中的 调用 URL。
	- 图 **3-28** APIG 触发器调用 URL

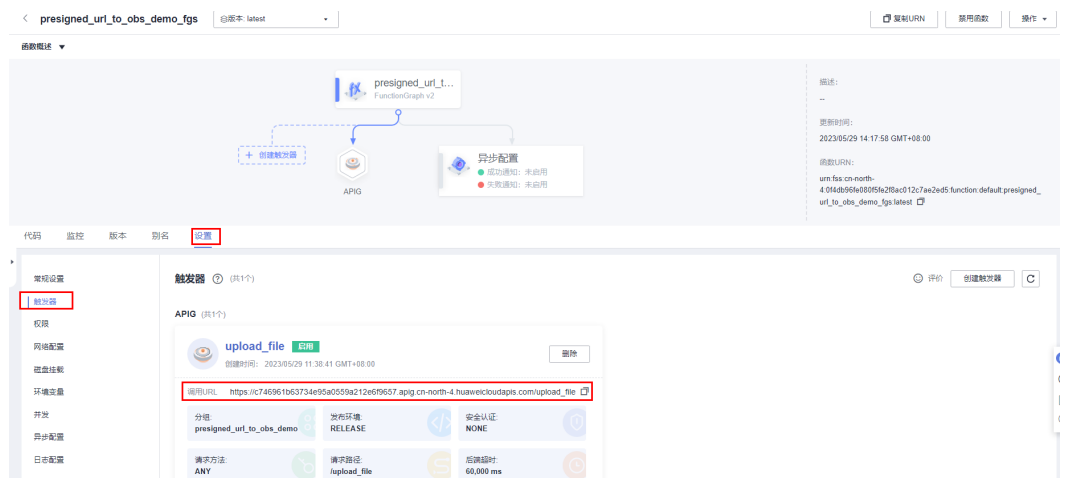

步骤**4** 通过浏览器访问该APIG触发器中的调用URL,即可访问预签名URL直传OBS的前端界 面,进行上传操作(详细操作规则参考前端页面规则设置)。

图 **3-29** 上传文件到 OBS 页面

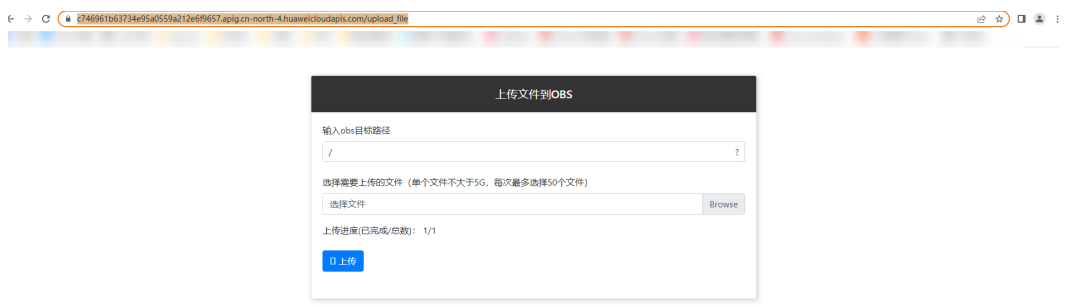

<span id="page-22-0"></span>步骤**5** 到OBS对象存储服务页面查找创建的桶,打开并查看上传过的文件。

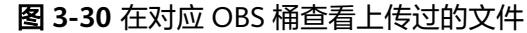

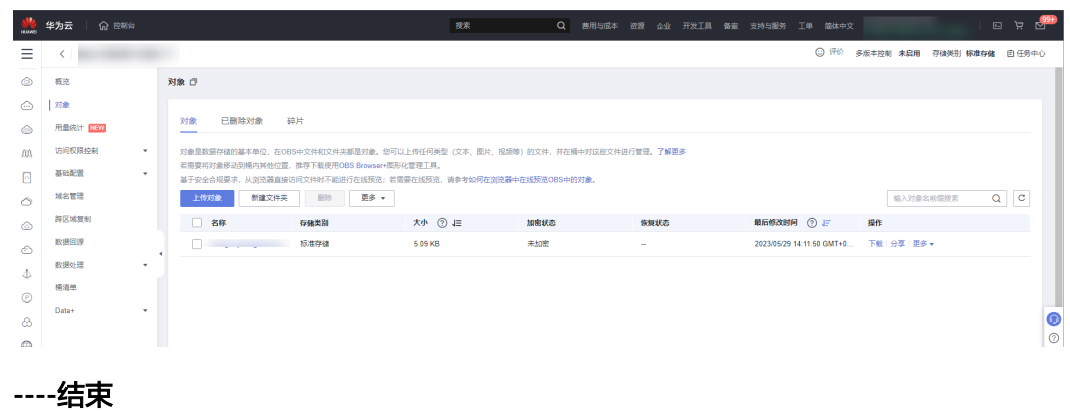

# **3.4** 快速卸载

须知

快速卸载前请确认OBS桶中无文件,否则会导致删除失败。

步骤1 解决方案部署成功后,登录华为云进入函数工作流[FunctionGraph](https://console.huaweicloud.com/functiongraph/?region=cn-north-4#/serverless/dashboard)控制台,在函数列 表中查看该方案创建的函数。

图 **3-31** 创建的函数,

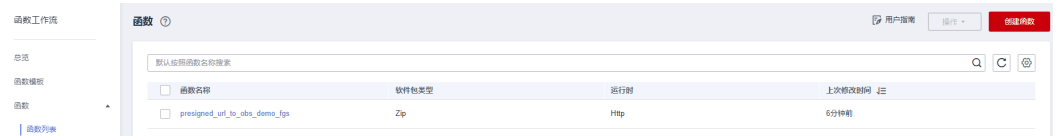

步骤2 进入相应函数中,单击"设置"->"触发器",然后单击"删除",删除APIG触发 器。

#### 图 **3-32** 删除 APIG 触发器

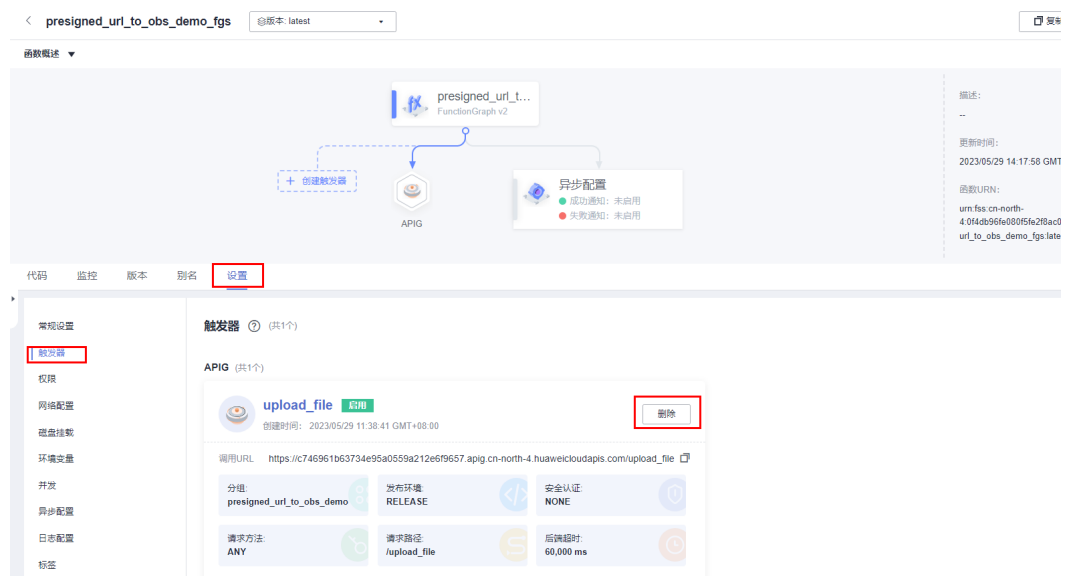

#### 图 **3-33** 确认执行删除 APIG 触发器操作

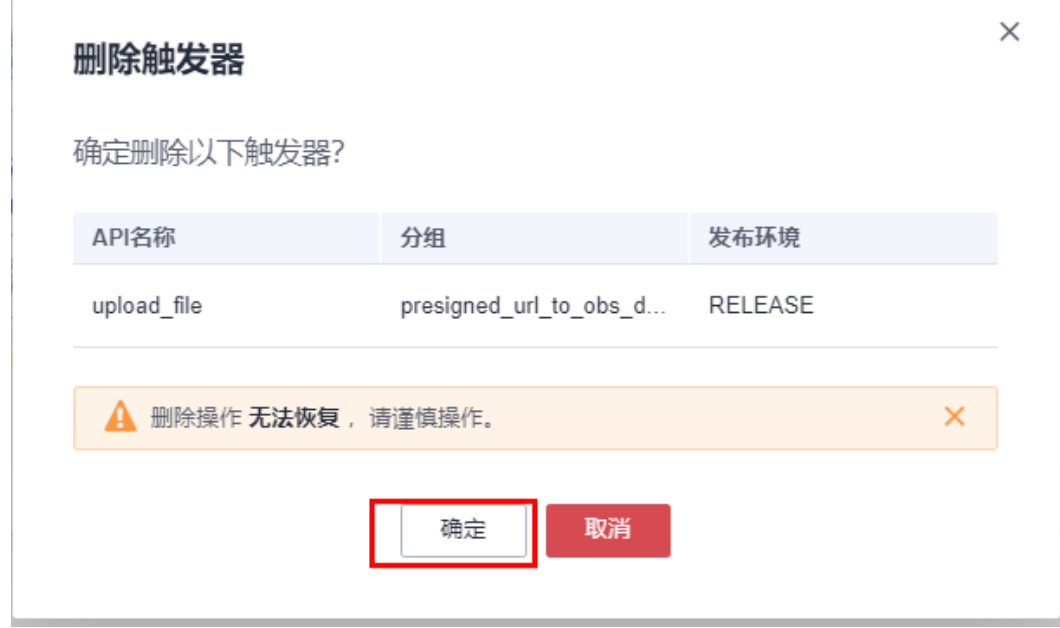

#### 步骤**3** 在资源栈单击该方案堆栈后的"删除"。

#### 图 **3-34** 一键卸载

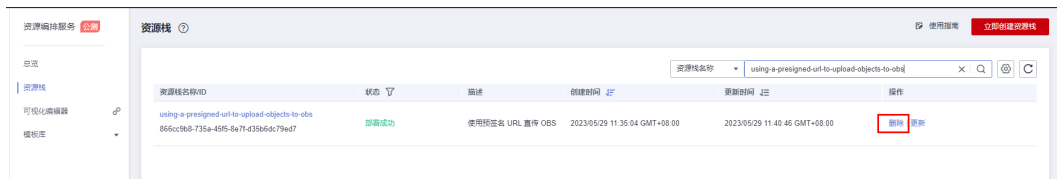

步骤4 在弹出的删除堆栈确定框中,输入"Delete",单击"确定",即可卸载解决方案。

图 **3-35** 删除堆栈确定

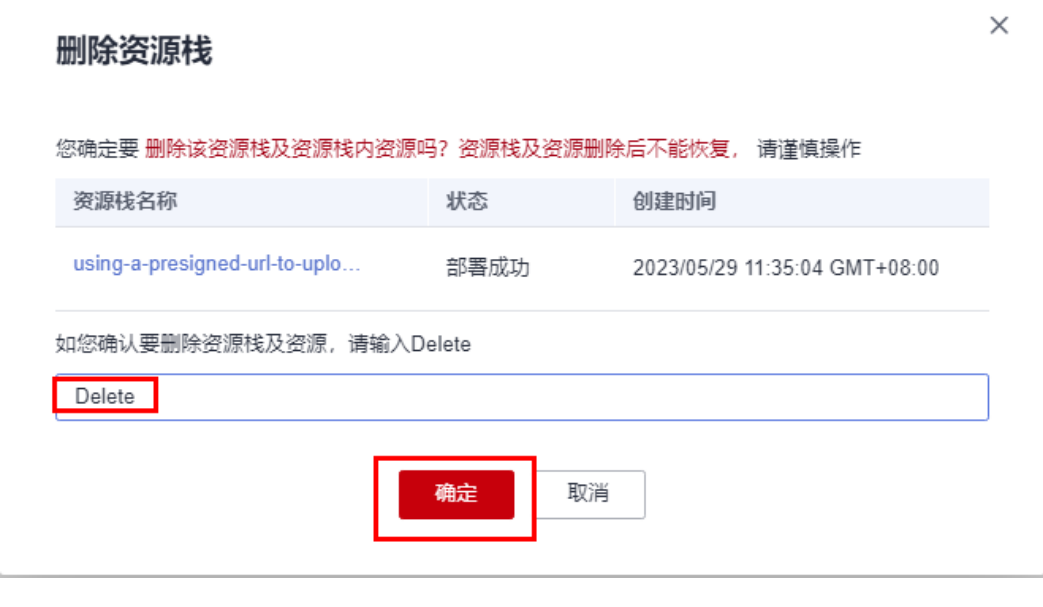

**----**结束

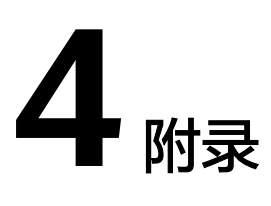

## <span id="page-25-0"></span>名词解释

- 函数工作流:**[FunctionGraph](https://www.huaweicloud.com/product/functiongraph.html)**是一项基于事件驱动的函数托管计算服务。使用 FunctionGraph函数,只需编写业务函数代码并设置运行的条件,无需配置和管理 服务器等基础设施,函数以弹性、免运维、高可靠的方式运行。此外,按函数实 际执行资源计费,不执行不产生费用。
- API网关: [APIG](https://www.huaweicloud.com/product/apig.html) (Application Programming Interface,应用程序编程接口)是 一些预先定义的函数,应用将自身的服务能力封装成API,并通过API网关开放给 用户调用。API包括基本信息、前后端的请求路径和参数以及请求相关协议。
- 对象存储服务(**[OBS](https://www.huaweicloud.com/product/obs.html)**):一个基于对象的海量存储服务,为客户提供海量、安全、 高可靠、低成本的数据存储能力。

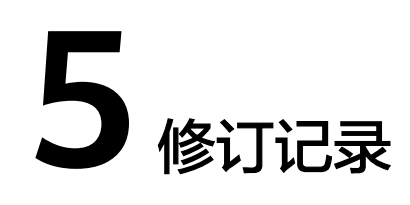

#### <span id="page-26-0"></span>表 **5-1** 参数说明

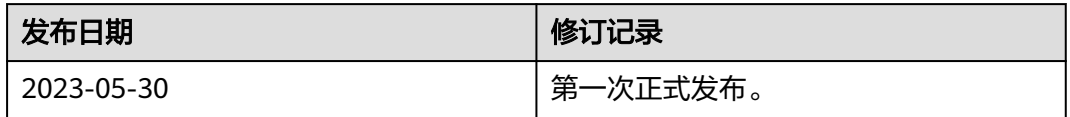